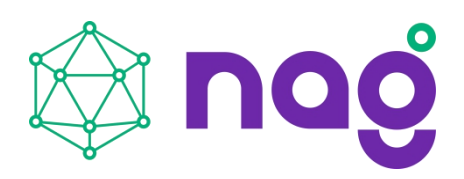

## Оглавление

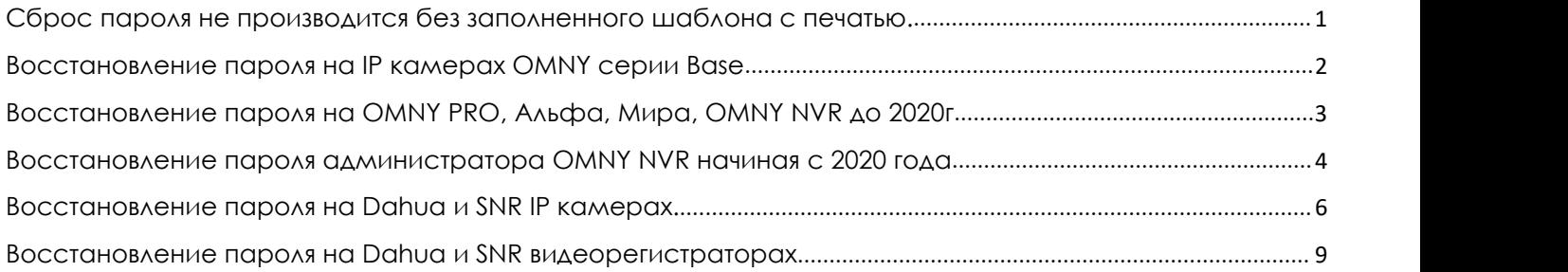

<span id="page-0-0"></span>**Сброс пароля не производится без заполненного шаблона с печатью.**

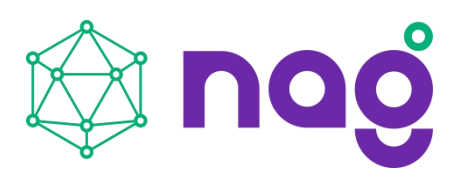

## <span id="page-1-0"></span>**Восстановление пароля на IP-камерах OMNY серии Base**

1. Скачайте и установите программу [IPCmanager](https://data.nag.ru/OMNY/Software/OMNY%20Base/IPC%20manager/)

2.В целях безопасности, программа предусматривает сброс пароляв случае, если

Ваш компьютер и IP-камера (или NVR) находятся в одной физической сети.

Убедитесь, что устройство отвечает на ping с Вашего компьютера.

Нельзя сбросить пароль, если устройство и компьютер в разных сетях, даже при условии маршрутизации между сетями.

3. Запустите IPCManager, программа автоматически найдёт доступные в сети IP камеры OMNY Base.

4.Обратите внимание на столбец **«Версия ПО»** для восстановления пароля версия Вашей камеры должна быть не ниже, чем **V2.06.170328**.

*Если версия ниже, предоставьте доступ до камеры по telnet в техподдержку.*

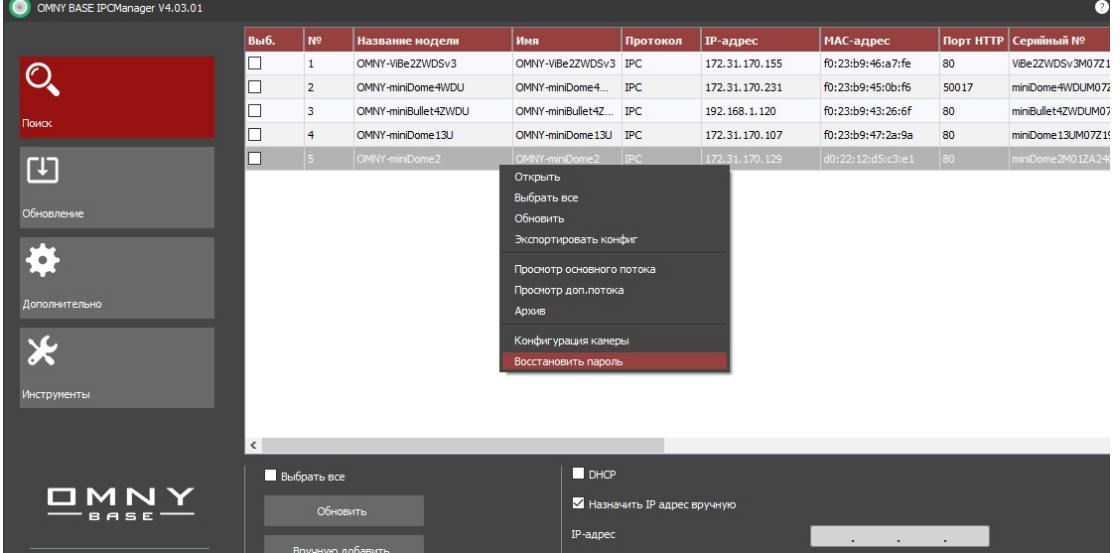

5.Правой кнопкой мыши кликните на IP-камеру, выберите «восстановить пароль» 6.Скопируйте идентификатор и вставьте его в шаблон заявки на восстановление пароля. Заполненный шаблон отправьте в техподдержку.

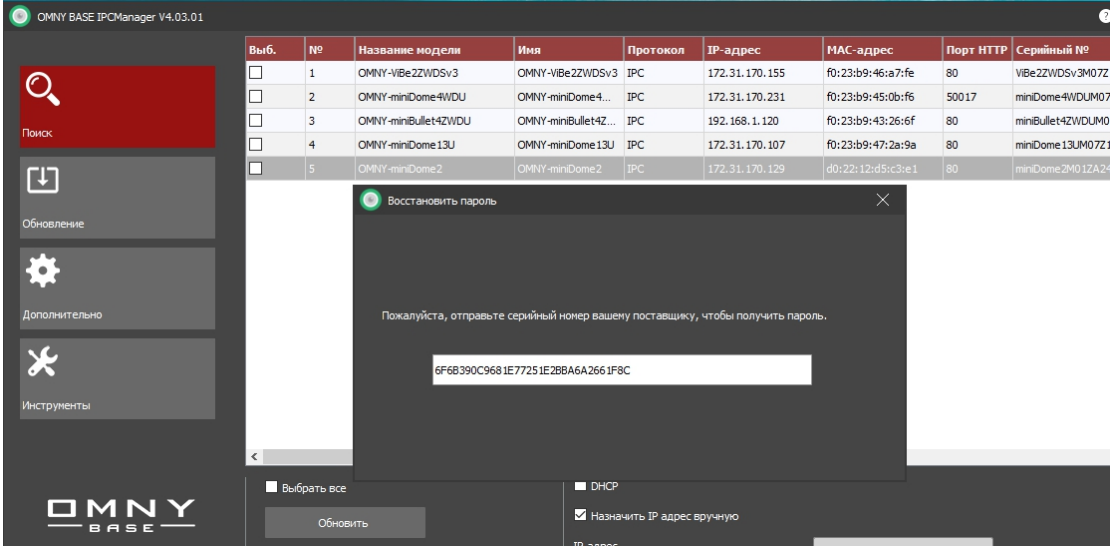

7.После идентификации и назначения заявки в технической поддержке Вам отправят Ваш пароль. Обратите внимание, без заполненного шаблона с печатью Сброс не производится.

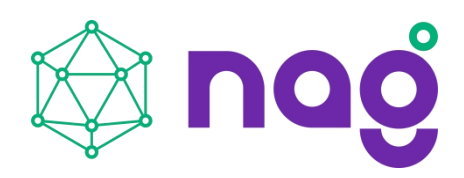

# <span id="page-2-0"></span>Восстановление пароля на OMNY PRO, Альфа, Мира, OMNY NVR до 2020г

Инструкция для версии kernel **от 2015-02-01 и до 2020 года** 

1. Скачайте и установите программу **IPTool** 

С помощью программы IP Tool вы генерируете данные (ID, uptime) которые заполняете в шаблон «сброс поля» От технической поддержки вы получаете специальный код, который сбрасывает пароль администратора.

2.В целях безопасности, программа предусматривает сброс пароля в случае, если Ваш компьютер и IP камера (или NVR) находятся в одной физической сети. Убедитесь, что устройство отвечает на ping с Вашего компьютера.

Нельзя сбросить пароль, если устройство и компьютер в разных сетях, даже при условии маршрутизации между сетями.

#### Пошаговая инструкция:

3. Открываем программу IP Tool (только для Windows) от имени администратора.

Программа автоматически найдёт устройства в сети

## 4. Кликните на устройство из списка, затем нажмите на кнопку Retrieve Cipher

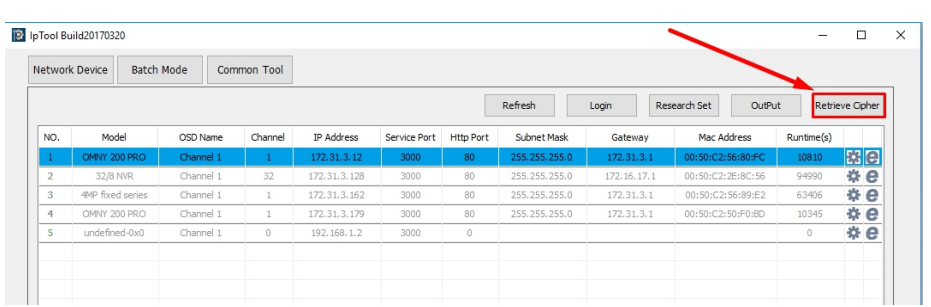

Открывается новое окно, в котором содержатся данные по выбранному устройству: Factory ID - уникальный заводской номер устройства

Runtime(s) - время, с момента запуска устройства, в секундах.

Два этих параметра, позволяют сгенерировать код для сброса пароля.

5. Скопируйте значение в полях Factory ID Runtime(s) и заполните

в шаблон «сброс поля» Заполненный шаблон отправьте в техподдержку

Техническая поддержка предоставит Вам уникальный код, который нужно вставить в свободное поле Reset Verify Code и нажать кнопку Retrieve.

#### Важно!

Не закрывайте окно Retrieve Cipher пока не получите специальный код от технической поддержки. Закрыв окно Retrieve Cipher данные становятся не актуальны, т. к. изменяется значение Runtime(s).

Срок актуальности Retrieve Cipher составляет 60 минут.

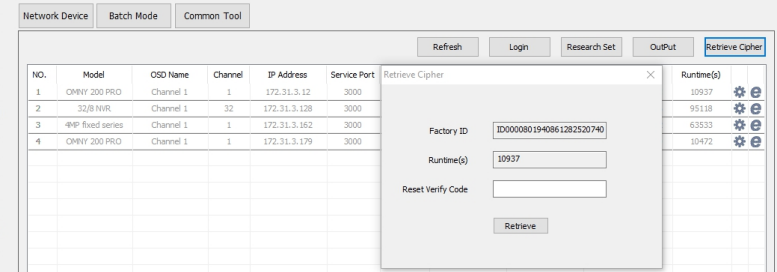

6. После нажатия кнопки Retrieve, пароль сброшен к заводским установкам: логин - admin пароль admin

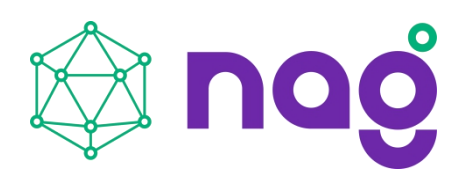

#### <span id="page-3-0"></span>**Восстановление пароля администратора OMNY NVR начиная с 2020 года**

Для моделей от 2019 года, с текущей версией v9.11xx и выше

Новые модели OMNY NVR поддерживают сброс паролябез участия техподдержки. Для сброса нужно указать email и использовать мобильное приложение.

При первом входе NVR требует обязательную процедуру авторизации – установку пароля администратора и указать email. В системе нет пароля по умолчанию. Проверить версию kernel можно программой **[IPTool](https://data.nag.ru/OMNY/Software/OMNY%20PRO/IP%20Tool/)** на вкладке Batch mode

#### **Сброс пароля НЕ поддерживается удаленно в целях безопасности.**

Сброс возможен в том случае, если Вам известен email который был введен для восстановления или секретные ответы на вопросы. Если у вас нет данных по секретному вопрос/ответу или нет данных к email который был указан для восстановления, то дальнейшая процедура не имеет смысла. Без данных восстановление возможно в сервисном центре, где инженеры могут подпаяться к UART и стереть всю конфигурацию, загрузить новую.Услуга платная.

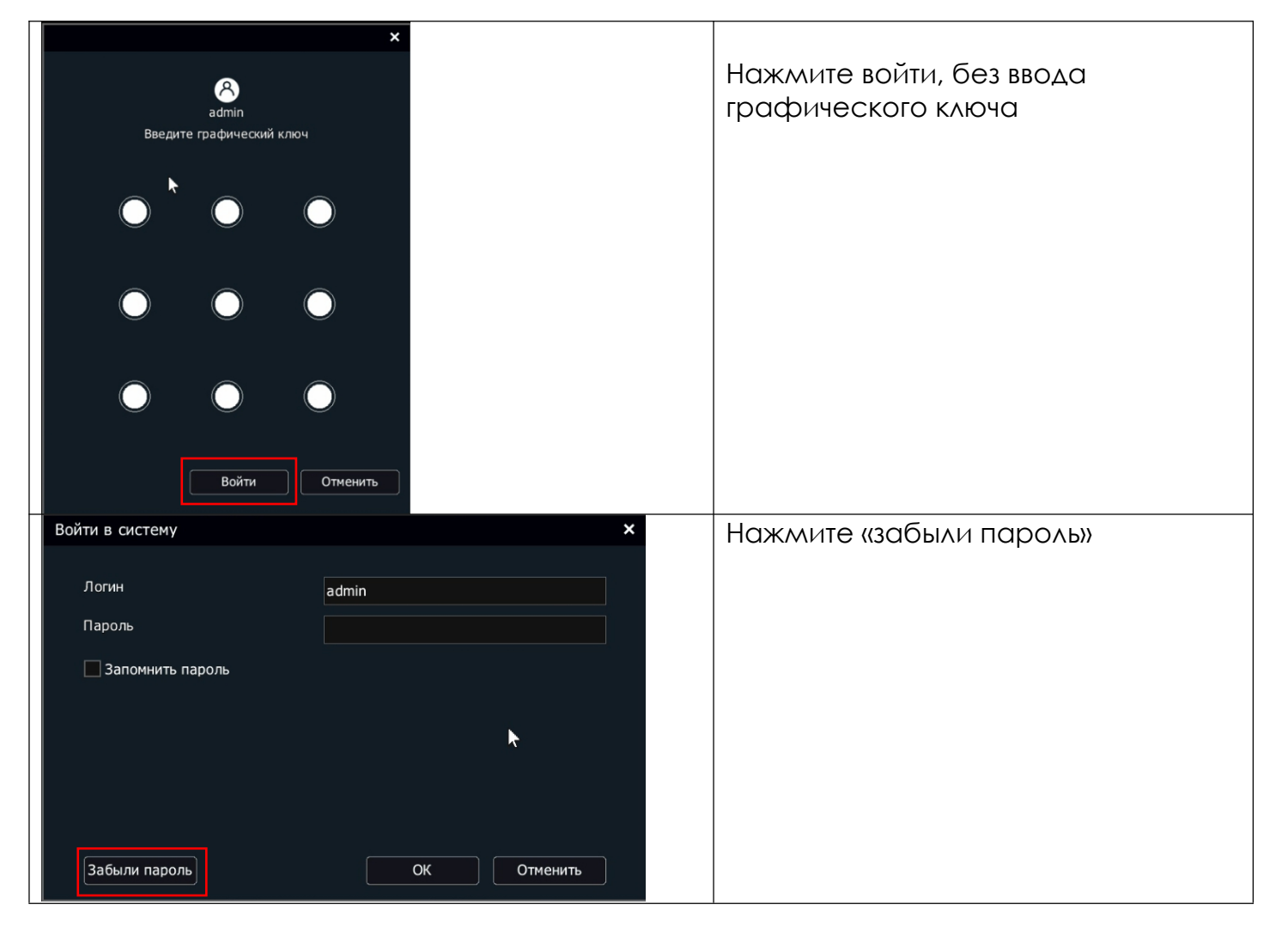

Пошаговая инструкция для восстановления через email:

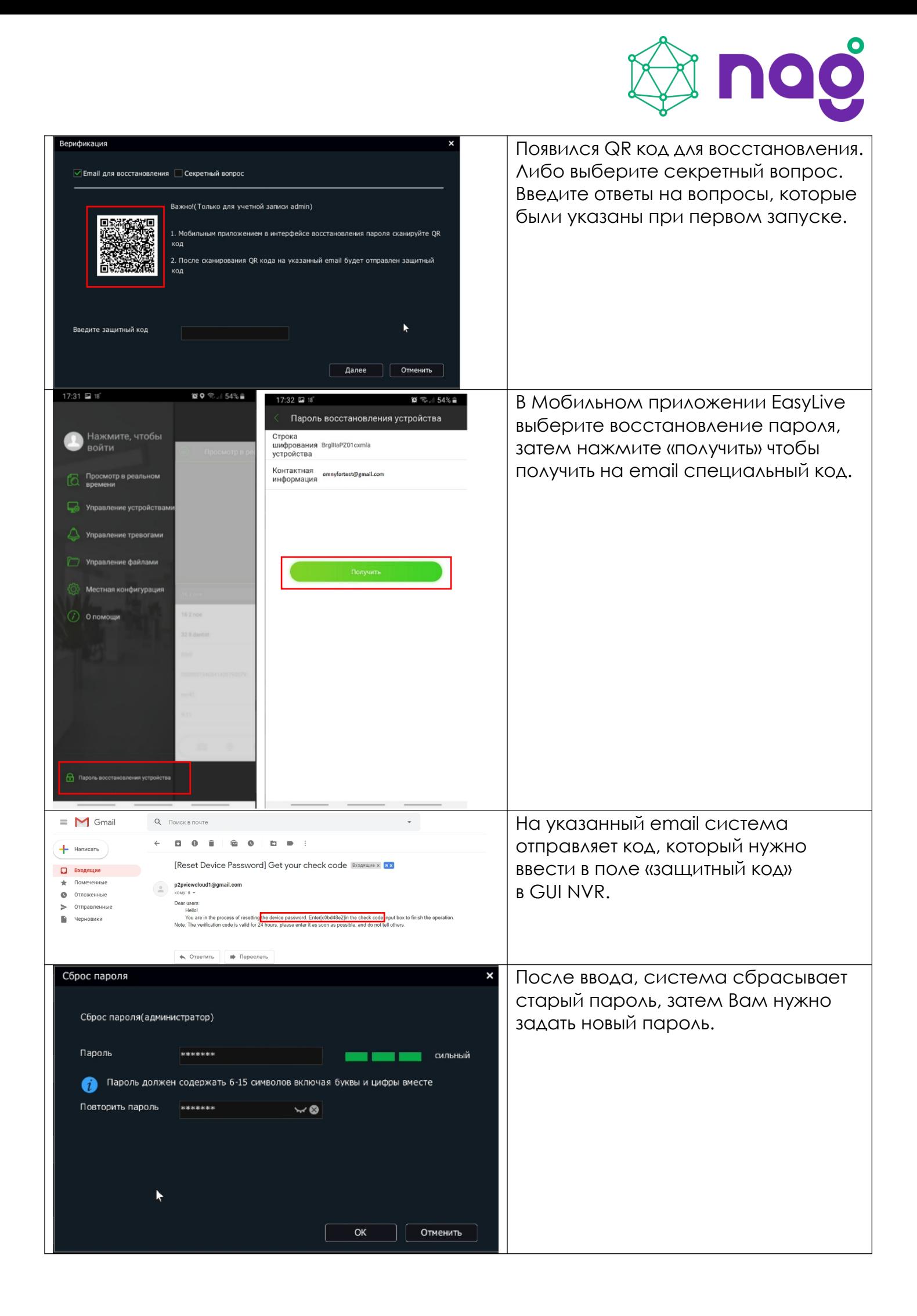

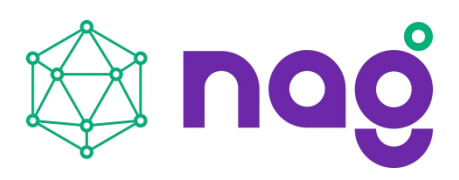

## <span id="page-5-0"></span>**Восстановление пароля на Dahua и SNR IP камерах.**

Устройства от 2017 года имеют встроенный инструмент восстановления пароля При входе на камеру через веб страницу имеется кнопка «забыли пароль»

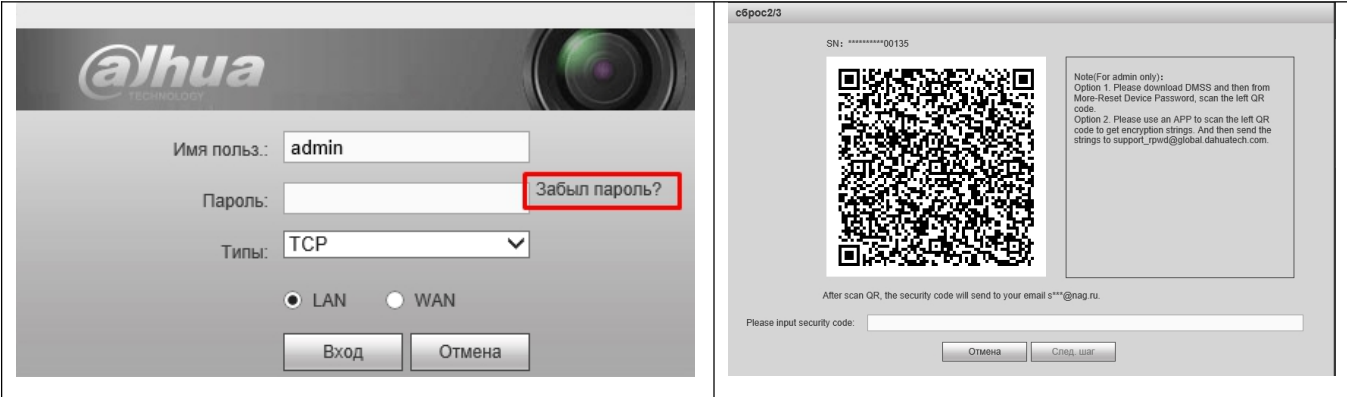

Пройдите процедуру сброса.

Dahua устройства, которые имеют кнопку «забыл пароль» **НЕ ИМЕЮТ** инженерного пароля! Не имеют возможности генерации кода по дате и серийному номеру! Это новое поколение устройств с повышенной защитой.

Если у Вашей камеры НЕТ кнопки «забыл пароль» то есть только один путь: Хард ресет. Обычно, для этого нужно разобрать IP камеру и найти кнопку.

Кнопки может не быть, но могут быть не распаянные контакты, которые нужно замкнуть на 10 секунд между собой. Примеры с некоторых камер ниже на фото.

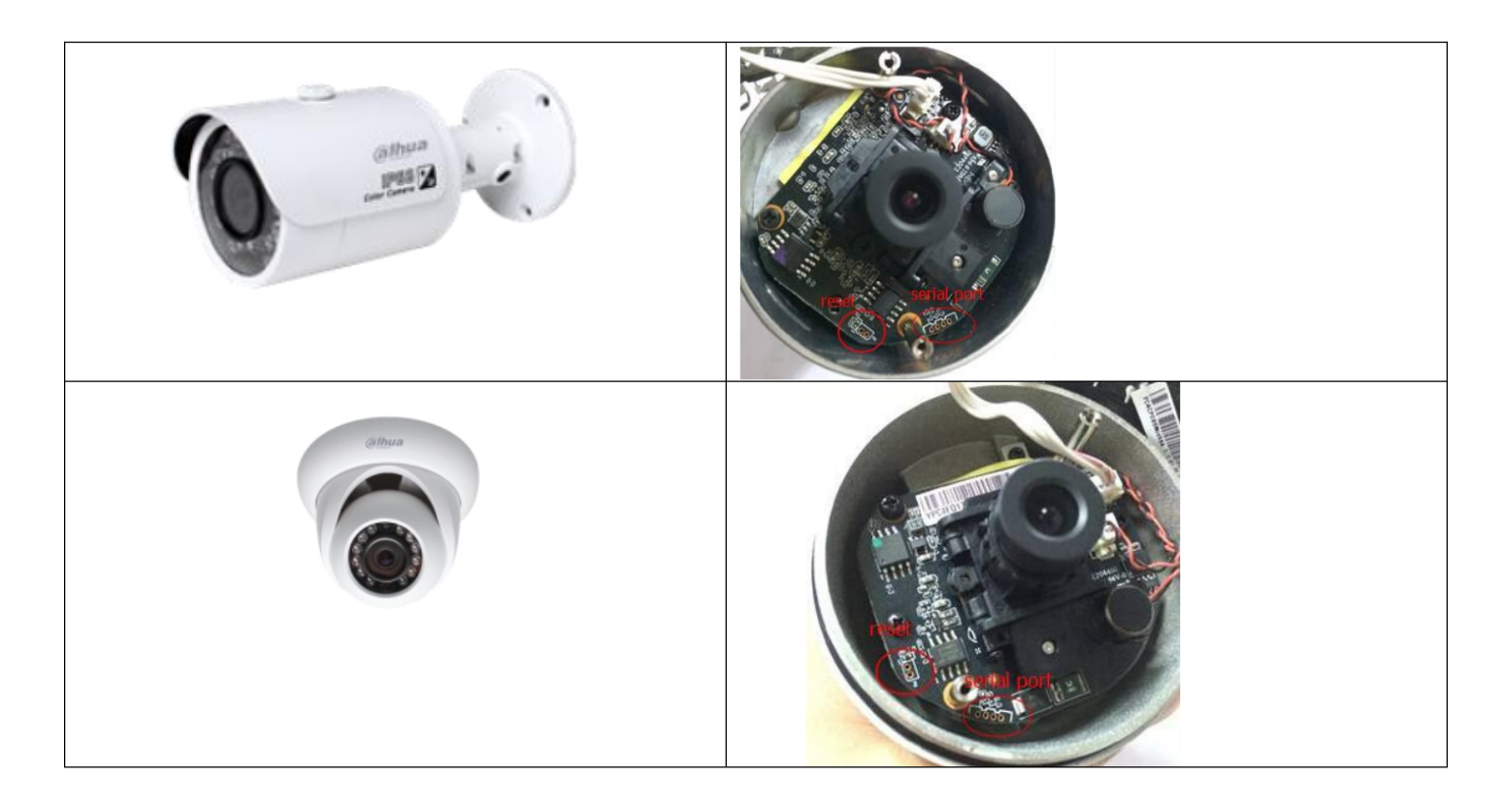

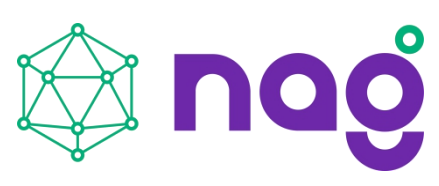

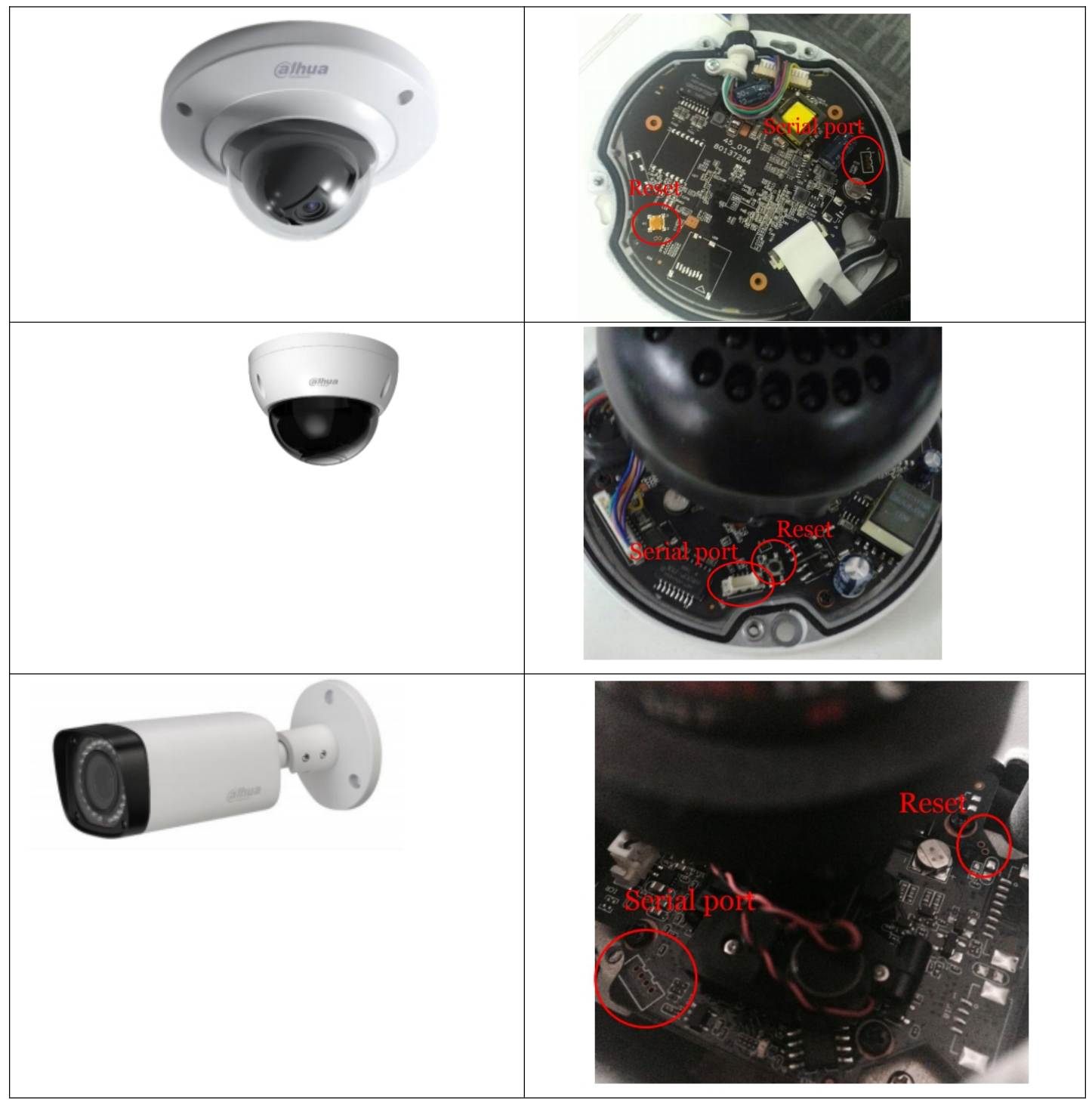

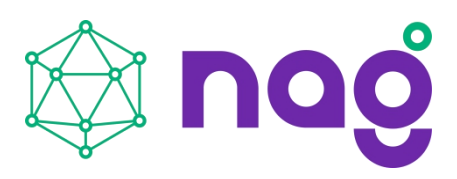

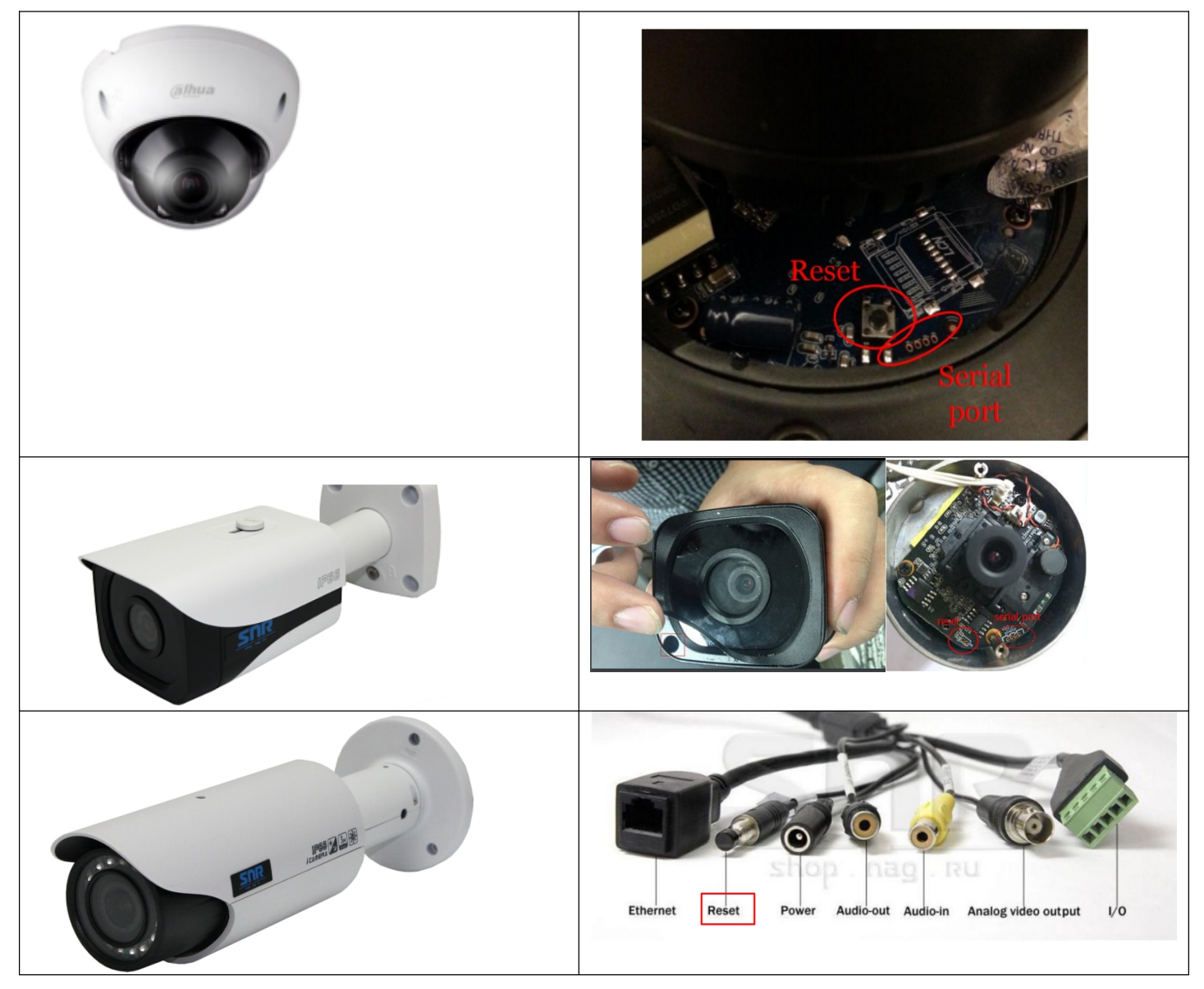

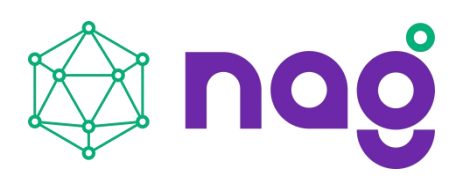

## <span id="page-8-0"></span>**Восстановление пароля на Dahua и SNR видеорегистраторах**

Устройства от 2017 года имеют встроенный инструмент восстановления пароля При входе через веб страницу имеется кнопка «забыли пароль»

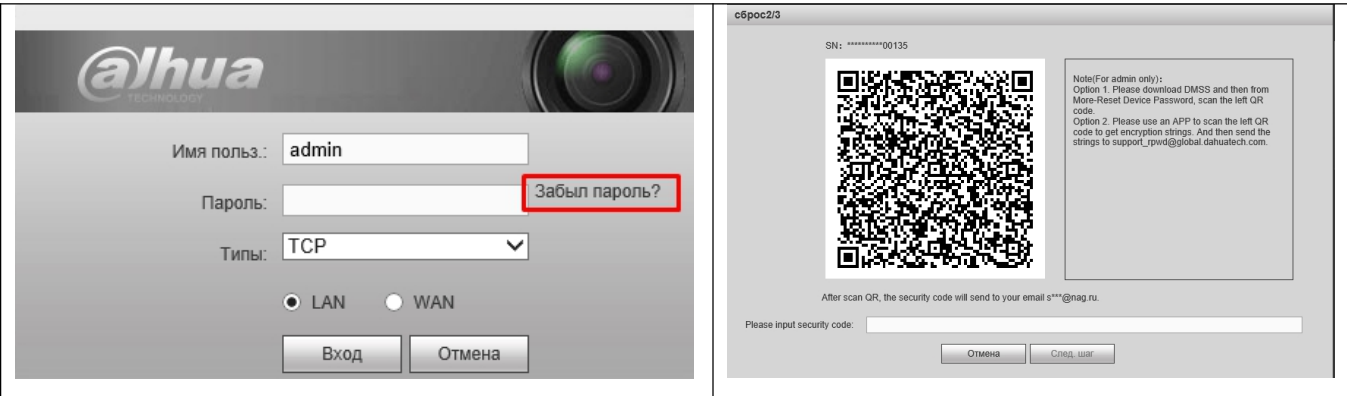

Пройдите процедуру сброса.

Dahua устройства, которые имеют кнопку «забыл пароль» **НЕ ИМЕЮТ** инженерного пароля! Не имеют возможности генерации кода по дате и серийному номеру! Это новое поколение устройств с повышенной защитой.

Если вы забыли данные для восстановления по E-mail или секретные ответы на вопросы, то в вашем случае восстановление возможно только в сервисном центре путем удаления старого образа, загрузки нового образа программного обеспечения через Serial Com Port.

Это платная услуга, которая оказывается по документам на покупку устройства.

Сброс пароля Dahua и SNR видеорегистраторов **до 2017г** 

**Видеорегистраторы NVR, DVR, HCVR** не имеют кнопки сброса.

Батарейка отвечает за часы в устройстве, пароль не будет сброшен если извлечь батарейку.

Для сброса пароля обратитесь в техническую поддержку компании, где было куплено устройство.

#### **Если устройство куплено в сторонней организации сброс не производится!**

Для устройств ДО 2017г существует инженерный пароль, на каждый день новый в зависимости от даты и серийного номера.

Заполните шаблон «сброс пароля». Заполненный шаблон отправьте в техподдержку Техническая поддержка предоставит Вам инженерный пароль

Подключите к регистратору монитор и usb мышь для управления.

Выберите учетную запись «admin» и введите пароль, предоставленный техподдержкой, затем зайдите в настройки учетных записей и смените пароль на свой собственный. Инженерный пароль нельзя ввести, используя браузер и или программное обеспечение. Только прямое подключение монитор + мышка

Срок жизни инженерного пароля до наступления следующих суток. Дату можно увидеть, подключив монитор напрямую к регистратору.

Обратите внимание, без заполненного шаблона сброс не производится.